# Contents for Wave After Wave Help Version 2.5

You can use Wave After Wave to play and delete sound files, and to play CD Audio tracks from your CD-ROM drive.

Version 1.5 only played wave files. Version 2.02 now plays wave files, MIDI files, and CD Audio tracks and adds the Random feature that shuffles the order in which files and CD tracks are played. You can also tell Wave After Wave to start playing wave and MIDI files as soon as it is started.

Version 2.5 does everything 2.02 does and adds Play List.

Before Wave After Wave can play a file, you must use Windows Control Panel to install and configure the appropriate sound hardware and device drivers.

To learn how to use Help, press F1.

**Overview Registration** 

**How To...** Change Directories Play Many Sound Files Play a Single Sound File Delete a Sound File Create a Play List Edit a Sound File Remove Wave After Wave (just in case you don't like it)

**Commands**

Change Directory Button **Play Button Auto Play Button** Stop/ResumeButton Delete Button Recorder Button Options Menu Commands Audio Type Menu Help Menu Commands

# **Overview**

Wave After Wave is designed to do the following.

**PRIME DIRECTIVE:** Play wave and MIDI files one after the other, automatically while avoiding the dreaded FILE|OPEN and Play routine. Also play CD Audio.

> Wave After Wave accomplishes this by placing all files with the .WAV extension from the current directory into a list box, or if you want you can select MIDI files with the extensions .MID and .RMI. Then by clicking on the AUTO PLAY button each of the files will be played one after the other. If you choose to play CD Audio each track from the CD Audio is added to the listbox with its duration in Minutes:Seconds format.

**Other Stuff** Play single files

Delete files

Play wave or MIDI files that have been dragged and dropped from File Manager

When associated with the .WAV, .MID, and .RMI file extensions play files automatically that are double-clicked upon in File Manager.

# **Suggestions**

Create a directory for new wave or MIDI files. When you download new wave or MIDI files or someone gives you a disk full of wave files copy them into this directory. That way you can use the Auto Play button to play all of your new files at once without having to listen to old ones you've already heard a dozen times.

Once you've heard them all move them into different directories. For example, you might place all sound files from TV shows into a directory called TV, or all sound files that are special effects into a directory called SoundFX.

This will be easy to do if you've associated Wave After Wave with the .WAV, .MID, and .RMI file extension, because then when you double-click on a wave or MIDI file in File Manager the file will be played. Since you'll be in File Manager it will be easy to quickly play wave or MIDI files and move them to appropriate directories. Just drag and drop!

#### **See also** Associating Wave After Wave

# Registration - Disclaimer and Agreement

## **Users of Wave After Wave must accept this disclaimer of warranty:**

Wave After Wave is supplied as is. The author disclaims all warranties, expressed or implied, including, without limitation, the warranties of merchantability and of fitness for any purpose. The author assumes no liability for damages, direct or consequential, which may result from the use of Wave After Wave.

Wave After Wave is a "shareware program" and is provided at no charge to the user for evaluation. Feel free to share it with your friends, but please do not give it away altered or as part of another system. The essence of "user-supported" software is to provide personal computer users with quality software without high prices, and yet to provide incentive for programmers to continue to develop new products. If you find this program useful and find that you are using Wave After Wave and continue to use Wave After Wave after a reasonable trial period, you must make a registration payment of \$15 to Ben Saladino. The \$15 registration fee will license one copy for use on any one computer at any one time. You must treat this software just like a book. An example is that this software may be used by any number of people and may be freely moved from one computer location to another, so long as there is no possibility of it being used at one location while it's being used at another. Just as a book cannot be read by two different persons at the same time.

Anyone distributing Wave After Wave for any kind of remuneration must first contact Ben Saladino at the address below for authorization.

You are encouraged to pass a copy of Wave After Wave along to your friends for evaluation. Please encourage them to register their copy if they find that they can use it. All registered users will receive a copy of the latest version of the Wave After Wave program. The latest version as of April 1993 is 2.5. **This version is fully functional.** When I receive your registration payment, you will receive the latest version on disk **without** the registration reminder screen.

**See also** Order Form

Send questions, comments, and suggestions to the following address.

Ben Saladino 660 W. Oak St. Hurst, TX 76053-5526 817-282-0331 CompuServe #71052,2416

# **Shareware**

Shareware distribution gives users a chance to try software before buying it. If you try a Shareware program and continue using it, you are expected to register. Individual programs differ on details -- some request registration while others require it, some specify a maximum trial period. With registration, you get anything from the simple right to continue using the software to an updated program with printed manual.

Copyright laws apply to both Shareware and commercial software, and the copyright holder retains all rights, with a few specific exceptions as stated below. Shareware authors are accomplished programmers, just like commercial authors, and the programs are of comparable quality. (In both cases, there are good programs and bad ones!) The main difference is in the method of distribution. The author specifically grants the right to copy and distribute the software, either to all and sundry or to a specific group. For example, some authors require written permission before a commercial disk vendor may copy their Shareware.

Shareware is a distribution method, not a type of software. You should find software that suits your needs and pocketbook, whether it's commercial or Shareware. The Shareware system makes fitting your needs easier, because you can try before you buy, and because the overhead is low, prices are low also. Shareware has the ultimate money-back guarantee -- if you don't use the product, you don't pay for it.

# Change Directory Button

Wave After Wave fills the list box on the left side of the main window with wave or MIDI files from the current directory, or CD Audio tracks from your CD-ROM drive if there is a music CD in it, or wave or MIDI files from a Play List. To change the current directory or open a Play List choose the Change Directory button.

# Play Button

The Play button plays a single sound file or CD Audio track. You can also play a sound file or CD Audio track by double-clicking on the file or track in the list box. If you've associated the .WAV, .MID, and/or .RMI file extensions with Wave After Wave you can also double-click on a wave or MIDI file in File Manager to play it. Another way to play a sound file is to drag and drop a wave or MIDI file from File Manager onto the Wave After Wave window or its running icon.

**See also** Associating Wave After Wave

# Auto Play Button

The Auto Play button plays one sound file after another from the list box of wave and MIDI files or CD Audio tracks.

## **Wave Files**

Once the Auto Play button has been pressed, a Status dialog box will show you which wave file is playing and how many files there are. You may choose the Cancel button to end the Auto Playing. Wave After Wave then finishes playing the current file and stops.

#### **MIDI Files**

Once the Auto Play button has been pressed, you can pause or stop a MIDI file by pressing the Stop Button.

## **CD Audio Tracks**

Once the Auto Play button has been pressed, you can stop a CD Audio track by pressing the Stop Button.

The Auto Play button starts on the currently selected file or track and continues down the listed until the last file is played. If no file is selected, Auto Play starts at the top of the list box. If you choose the OPTIONS|LOOP command, Auto Play will return to the top of the list box and continue playing wave and MIDI files or CD tracks until you choose Cancel from the Auto Play Status dialog box or press the Stop Button.

You can also select several wave or MIDI files from File Manager and drag and drop them onto the Wave After Wave window or its running icon.

# **See also**

Option Menu Commands

# Stop/Resume Button

Press this button to stop playing the current wave or MIDI file, or the current CD Audio track. If the current file is a MIDI file you can resume playing the file by pressing the Stop/Resume Button again.

# Delete Button

The Delete button deletes the currently selected wave or MIDI file.

# Recorder Button

The Recorder button starts your favorite wave file recorder or editor, and if the recorder accepts startup files the currently selected wave file will automatically be loaded. The default recorder is the Sound Recorder provided with Windows 3.1. You can choose your favorite recorder by selecting the OPTIONS| CHOOSE RECORDER command.

**See Also** Options Menu Commands

# Removing Wave After Wave

Wave After Wave consists of the following files. If you decide you don't like Wave After Wave, you'll need to remove these files. Wave After Wave **does not** make any changes to your WIN.INI file. However, if you associated the .WAV, .MID, or .RMI file extensions with Wave After Wave and now remove Waver After Wave you'll need to remove those associations from WIN.INI.

> WavAWav.EXE WavAWav.HLP WavAWav.INI (in your Windows directory) WavAWav.TXT

**See also** Associating Wave After Wave

# Options Menu Commands

## **Show**

When this menu option is checked, the Wave After Wave window will be displayed when a wave or MIDI file is double-clicked on in the File Manager, provided that the .WAV, MID, and .RMI file extensions have been associated with Wave After Wave.

#### **Auto Play on Startup**

When checked starts playing wave or MIDI files in the list box when you open Wave After Wave (sorry CD fans, I haven't been able to get this feature to work yet for CD's). This is similar to pressing the Auto Play button as soon as you open Wave After Wave. This is another suggestion by a Wave After Wave user. He wanted to automatically start playing is collection of MIDI files when he opened Windows, so when he dragged the Wave After Wave icon into the Startup group Wave After Wave would start playing without any interaction when he started Windows.

**Note:** Wave After Wave now remembers wether you were listening to CD audio, wave, or MIDI files last, as well as the last directory you used.

#### **Loop**

When this option is checked and you choose Auto Play, Wave After Wave will continually play file after file or track after track. When it is not checked the Auto Play feature will also play file after file, but only until it reaches the last file or track in the wave file list box.

In either case, choosing the Cancel button from the Auto Play status dialog or pressing the Stop Button will cause the Auto Play feature to stop before proceeding to the next file.

#### **Random**

When checked randomly shuffles the files or tracks in the list box. Uncheck to display files in alphabetical order (or the order in which they are listed if a Play List is open) and tracks in numerical order.

#### **Choose Recorder**

Choosing this option brings up a dialog box that lets you choose a sound recorder or editor that will be used when you choose the Recorder button.

Type in the name of your favorite recorder or editor, including its path if necessary. You can also use the Browse button to help you locate the recorder.

**See also** Associating Wave After Wave

# Help Menu Commands

# **Contents**

Brings up the Wave After Wave Help system.

## **About Wave After Wave**

Brings up the Wave After Wave about dialog box that shows the version, copyright information, Windows operating mode, free memory, and free system resources.

# Associating Wave After Wave with the .WAV file extension

By associating Wave After Wave with the .WAV, MID, and .RMI file extensions you'll find it easier to play wave and MIDI files from the Windows File Manager.

To associate Wave After Wave with the .WAV, .MID, or .RMI file extension schoose the FILE|ASSOCIATE command from the Windows File Manager. You'll be presented with an "Associate" dialog box.

Type in "WAV" , "MID", or "RMI" in the *Files with Extension* field.

Next in the *Associate With:* field, type in the path where you copied Waver After Wave to, if it is not in your Windows directory (example: C:\MyWaves\). Now type in "WavAWav.EXE" and press ENTER or click on the OK button. You can also choose the Browse button to help you find the WavAWav.EXE file if you're not sure where you put it. For further help in associating file extensions with programs choose help.

Repeat the steps for "MID" and "RMI" extensions as needed.

Now when you double-click on a file with the .WAV, .MID, or .RMI extension Wave After Wave will automatically play that file, and if you have the show option checked the Wave After Wave window will be displayed.

**See also** Options Menu

# **Ben Saladino**

That's me. I wrote Wave After Wave in Borland Pascal for Windows 7.0, and I wrote this help system using Microsoft Word for Windows 2.0 and the Microsoft Help Compiler 3.10.445.

# Ordering Information/Order Form

# **Wave After Wave © 2.5 Registration Form/Invoice**

**Ordering by check:** To order send a check with this form to **Ben Saladino, 660 W. Oak St. Hurst, TX 76053-5526**. To print this order form, click on Print Topic in the File pull-down menu. **Payments must be in US dollars drawn on a US bank.**

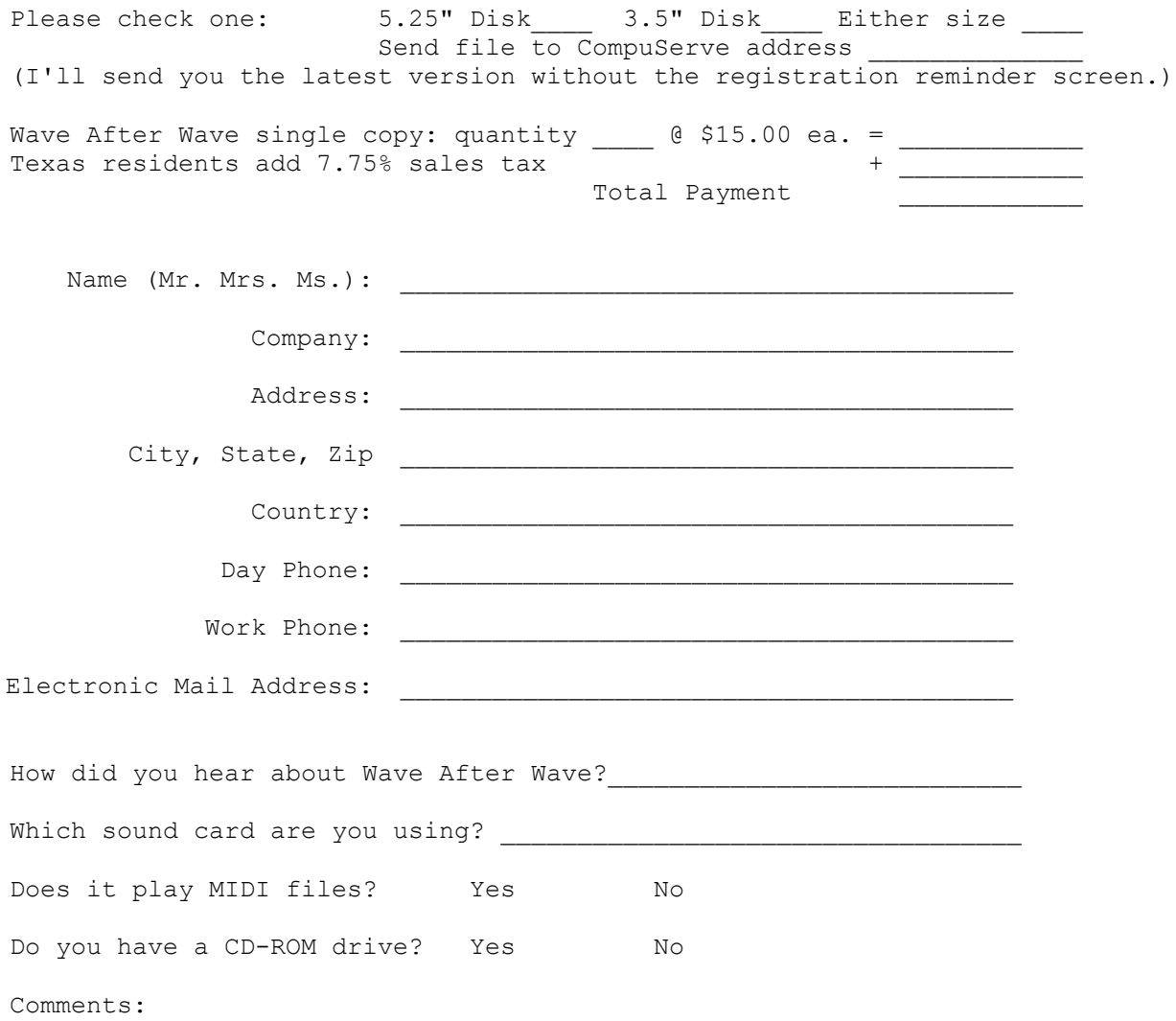

# Browse

Use this dialog box to easily find and select files.

## **Dialog Box Options**

#### **File Name**

Type in the name of a sound recorder or editor.

#### **List Files of Type**

Choose the type of file you want to open from the list of file types. The file types are identified by their file name extensions. For example, program files are identified by the extension "EXE".

#### **Directories**

Displays the current directory. You can choose a different directory.

#### **Drives**

Displays the current drive. You can choose a different drive.

# Change Directory Dialog

This option lets you change the current directory, so that Wave After Wave can find the wave and MIDI files as well as Play List files. Once you have selected a directory, Wave After Wave will fill the list box with all files that have the extension you choose. You can choose a file to play and then choose ENTER or simply choose CANCEL and Wave After Wave will fill its listbox with the sound files from the directory or Play List file you chose.

## **Dialog Box Options**

## **File Name**

If you select a wave or MIDI file it will be played when you click on the OK button or press ENTER.

## **List Files of Type**

Choose the type of file you want to open from the list of file types. The file types are identified by their file name extensions. For example, wave files are identified by the extension "WAV", and MIDI files by "MID" and sometimes "RMI". Play List have the extension "LST".

## **Directories**

Displays the current directory. You can choose a different directory.

## **Drives**

Displays the current drive. You can choose a different drive.

# Audio Type Menu

Use this menu to select the type of audio you want Wave After Wave to play, either Wave files, MIDI files, CD Audio Tracks, or a Play List.

Once you choose a type Wave After Wave fills the list box with the wave or MIDI files from the current directory, or the CD Audio Tracks from your CD-ROM drive.

## **Play List**

A file listing wave or MIDI files to play. When you open a Play List in Wave After Wave the list box is filled with the wave or MIDI files from the Play List instead of the files in the current directory. You can then press Auto Play to automatically play the files in the play list.

Use Play Lists to create groups of files that you want to play that might be located in different directories, to play only selected files, or to specify the order in which files are played. This, like most of Wave After Wave's features, was suggested by a Wave After Wave user. He wanted to play MIDI files from different directories. For example, if you have your MIDI files sorted into different directories like, Christmas, Rock, Classical, Movies, TV, etc. you can create a Play List to play your favorite MIDI files from each directory. *Is that what you meant, Adam? <G>*

\*A Play List must contain either all wave or all MIDI files, otherwise Wave After Wave will not play the list correctly.

**See Also** Play List Dialog Box

# Play List Dialog Box

Use this dialog box to create Play Lists. Add the wave or MIDI files you want to add to the Play List in the order in which you want to play them. **\***A Play List must contain either all wave or all MIDI files, otherwise Wave After Wave will not play the list correctly.

# **Dialog Box Options**

## **Files to Choose From List Box**

Lists the MIDI and Wave files in the directory of your choice. Choose wave and MIDI files from this list to be added to the Play List file on the right side of the dialog box.

## **Change Directory Button**

Opens a dialog box that lets you change directories and choose which files you want to view, either wave or MIDI.

## **Files to Play List Box**

Lists the MIDI and Wave files in the current Play List file.

#### **Add To List Button**

Adds the currently selected wave or MIDI file in the Files to Choose From List Box to the Files to Play List Box.

**Hint:** You can also double-click on a file in the Files to Choose From List Box to quickly add it to the Files to Play List Box.

## **Add All Button**

Adds **ALL** files in the Files to Choose From List Box to the Files to Play List Box.

#### **Clear List**

Removes **ALL** files from the Files to Play List Box.

#### **Remove From**

Removes the currently selected wave or MIDI file from the Files to Play List Box. **Hint:** You can also double-click on a file in Files to Play List Box to quickly remove it.

**Play**

Plays the currently selected wave or MIDI file in the Files to Choose From List Box.

#### **Stop**

Stops playing any wave or MIDI files that are currently playing.

# **Open**

Displays the Open dialog box to open Play List files.

# **Save**

Saves the current Play List.

## **Save As**

Displays the Save As dialog box to save the current Play List under a different name.

# **Ok**

Closes the dialog box, and if you've been working on a Play List, fills the Wave After Wave list box with the information form the Play List. If you've made changes to the play list or created one you will be prompted to save the file. Choose Yes to save the file, or No if you do not want to save the changes or new file. If you do not save the file Wave After Wave will fill the list box with the orignal file or nothing if

you did not open a play list.

**Help** You're looking at it!

**See Also Audio Type Menu and Change Directory Button** 

# Open Dialog Box

This option lets you open a Play List file.

# **Dialog Box Options**

## **File Name**

Type in the name of the file you want to open or choose one from the list, then click on the OK button or press ENTER.

## **List Files of Type**

Choose the type of file you want to open from the list of file types. The file types are identified by their file name extensions. For example, Play List have the extension "LST".

## **Directories**

Displays the current directory. You can choose a different directory.

#### **Drives**

Displays the current drive. You can choose a different drive.

# Save File As Dialog Box

Saves the current Play List.

## **Dialog Box Options**

# **File Name**

Type a new filename to save a Play List file with a different name. **Note:** A filename can contain up to eight characters. Wave After Wave automatically adds the Play List .LST extension to Play List files.

# **Save File As Type**

Choose Play List.

# **Directories**

Select the directory in which you want to store the Play List file.

### **Drives**

Select the drive in which you want to store the Play List file.